## **Diagnose und Fördern von Cornelsen** So einfach geht's – das Zuweisen von Lernmaterialien und Lernstandsanalysen

**Nutzen Sie die Möglichkeit, individuell zu fördern und zu fordern, um den spezifischen Bedürfnissen der Lernenden gerecht zu werden: Weisen Sie einzelnen Schülerinnen und Schülern Materialien zu oder auch einer ganzen Klasse.** 

In dieser Schritt-für-Schritt-Anleitung erfahren Sie, wie Sie die Einzel- und die Klassenzuweisung ganz einfach und sicher nutzen können.

#### **1. Eine Auswahl an Materialien finden**

Nach der Anmeldung finden Sie oben rechts die Schaltflächen "Lernstandsanalysen" und "Lehr- und Fördermaterialien". Folgen Sie nun dem gewünschten Link und wählen Sie die jeweiligen Materialien aus.

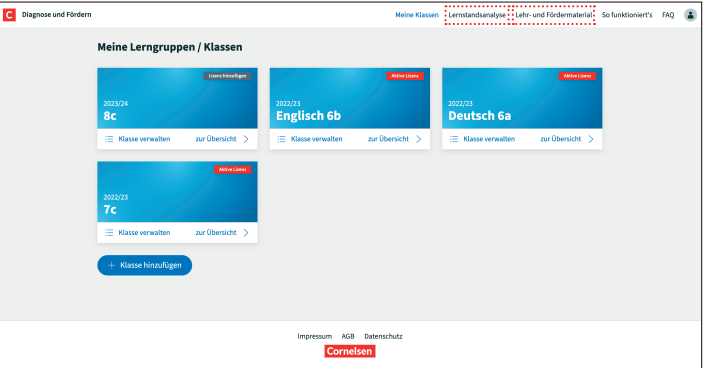

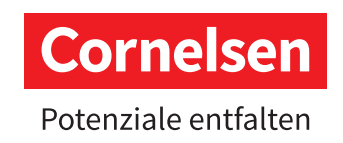

# **Diagnose und Fördern von Cornelsen**

So einfach geht's – das Zuweisen von Lernmaterialien und Lernstandsanalysen

#### **2. Lernmaterialien oder Lernstandsanalysen auswählen**

Nutzen Sie auf der Karte mit dem gewünschten Material (Lernweg, Klassenarbeit, Lexikon) den Link "Jetzt zuweisen", um auf Ihre Klassenübersicht zu gelangen.

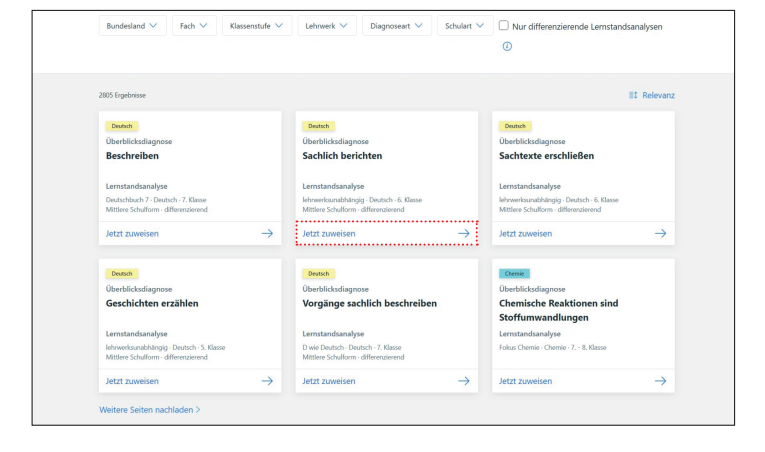

### **3. Auswahl Einzelner, einer Klasse oder mehrerer Klassen**

Nun können Sie eine oder mehrere Klassen auswählen. Für individuelle Zuweisungen wählen Sie nur die Klasse des Schülers oder der Schülerin aus, für den oder die das gewählte Material bestimmt ist. Mit dem Klick auf "Schüler/-innen auswählen" lassen Sie sich die Namensliste anzeigen.

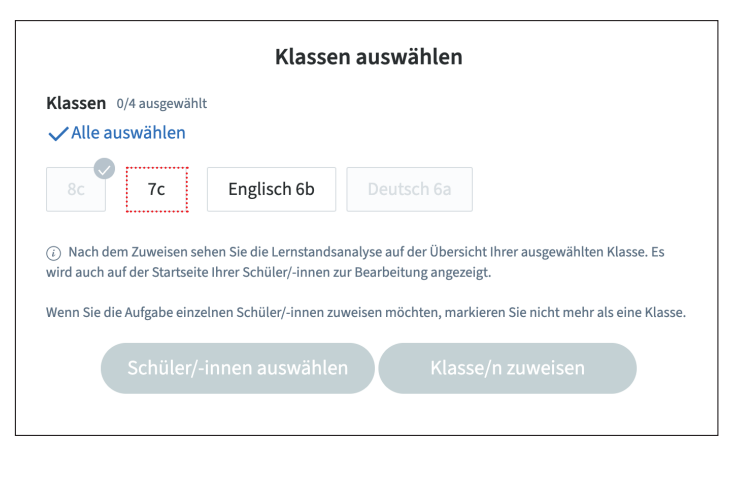

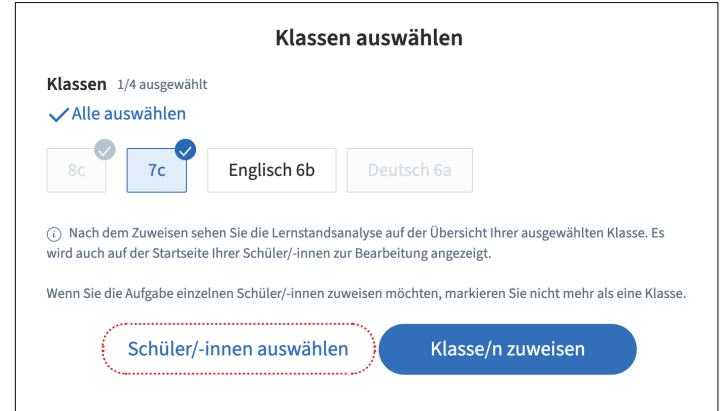

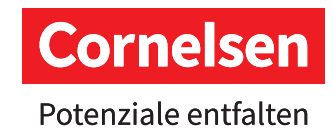

## **Diagnose und Fördern von Cornelsen** So einfach geht's – das Zuweisen von Lernmaterialien und Lernstandsanalysen

#### **4. Einzelnen oder mehreren Schülerinnen und Schülern das Material zuweisen**

Markieren Sie nun die Schüler/-innen, denen Sie das Material zuweisen möchten, in der Liste mit einem Häkchen. Lernstandsanalyse oder Fördermaterial (Lernweg, Klassenarbeit, Lexikon) werden nach dem Klick auf "Jetzt zuweisen" jeweils auf dem eigenen Dashboard der ausgewählten Lernenden angezeigt und können bearbeitet werden.

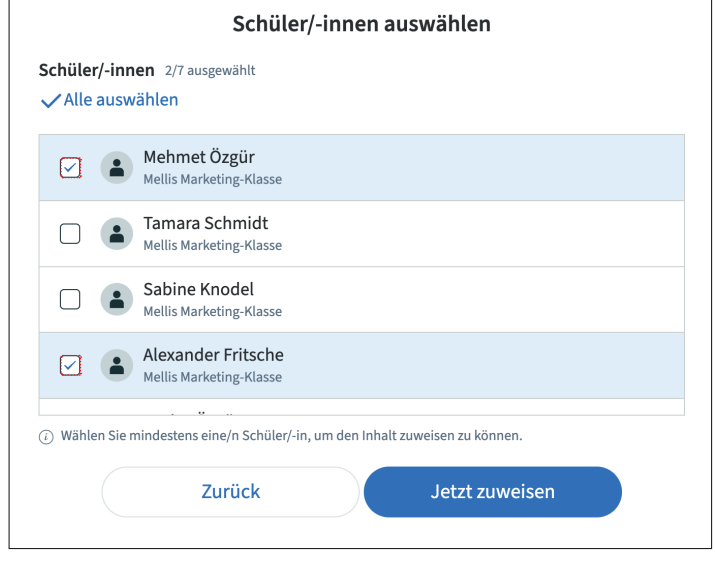

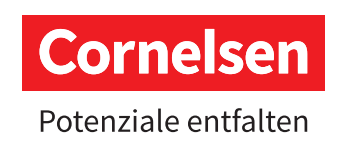